**WinAC** 

## **driver for PCIO board**

**User documentation** 

**V1.2 September 2010** 

# **Applikationen & Tools**

**Answers for industry.** 

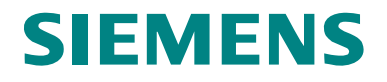

#### **Industry Automation and Drives Technologies Service & Support Portal**

This article is taken from the Service Portal of Siemens AG, Industry Automation and Drives Technologies. The following link takes you directly to the download page of this document.

<http://support.automation.siemens.com/WW/view/en/48354988>

If you have any questions concerning this document please e-mail us to the following address:

[online-support.automation@siemens.com](mailto:online-support.automation@siemens.com)

# **SIEMENS**

SIMATIC

WinAC driver for PCIO board

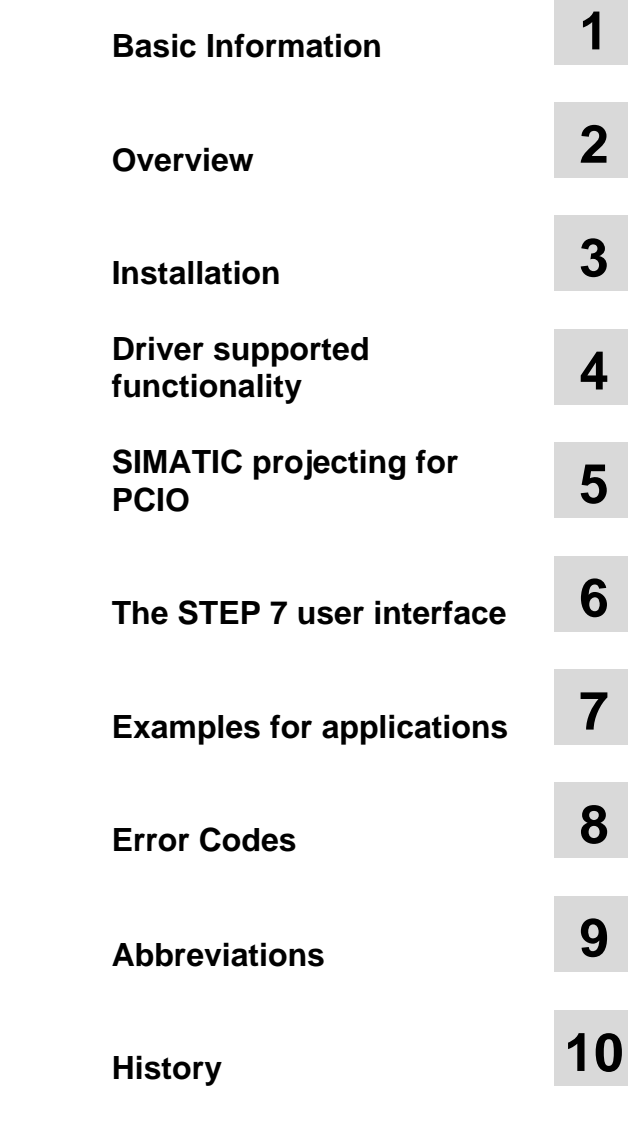

## <span id="page-3-0"></span>**Warranty and Liability**

**Note** The Application Examples are not binding and do not claim to be complete regarding the circuits shown, equipping and any eventuality. The Application Examples do not represent customer-specific solutions. They are only intended to provide support for typical applications. You are responsible for ensuring that the described products are used correctly. These application examples do not relieve you of the responsibility to use safe practices in application, installation, operation and maintenance. When using these Application Examples, you recognize that we cannot be made liable for any damage/claims beyond the liability clause described. We reserve the right to make changes to these Application Examples at any time without prior notice. If there are any deviations between the recommendations provided in these application examples and other Siemens publications – e.g. Catalogs – the contents of the other documents have priority.

We do not accept any liability for the information contained in this document.

Any claims against us – based on whatever legal reason – resulting from the use of the examples, information, programs, engineering and performance data etc., described in this Application Example shall be excluded. Such an exclusion shall not apply in the case of mandatory liability, e.g. under the German Product Liability Act ("Produkthaftungsgesetz"), in case of intent, gross negligence, or injury of life, body or health, guarantee for the quality of a product, fraudulent concealment of a deficiency or breach of a condition which goes to the root of the contract ("wesentliche Vertragspflichten"). The damages for a breach of a substantial contractual obligation are, however, limited to the foreseeable damage, typical for the type of contract, except in the event of intent or gross negligence or injury to life, body or health. The above provisions do not imply a change of the burden of proof to your detriment.

Any form of duplication or distribution of these Application Examples or excerpts hereof is prohibited without the expressed consent of Siemens Industry Sector.

## **Table of Contents**

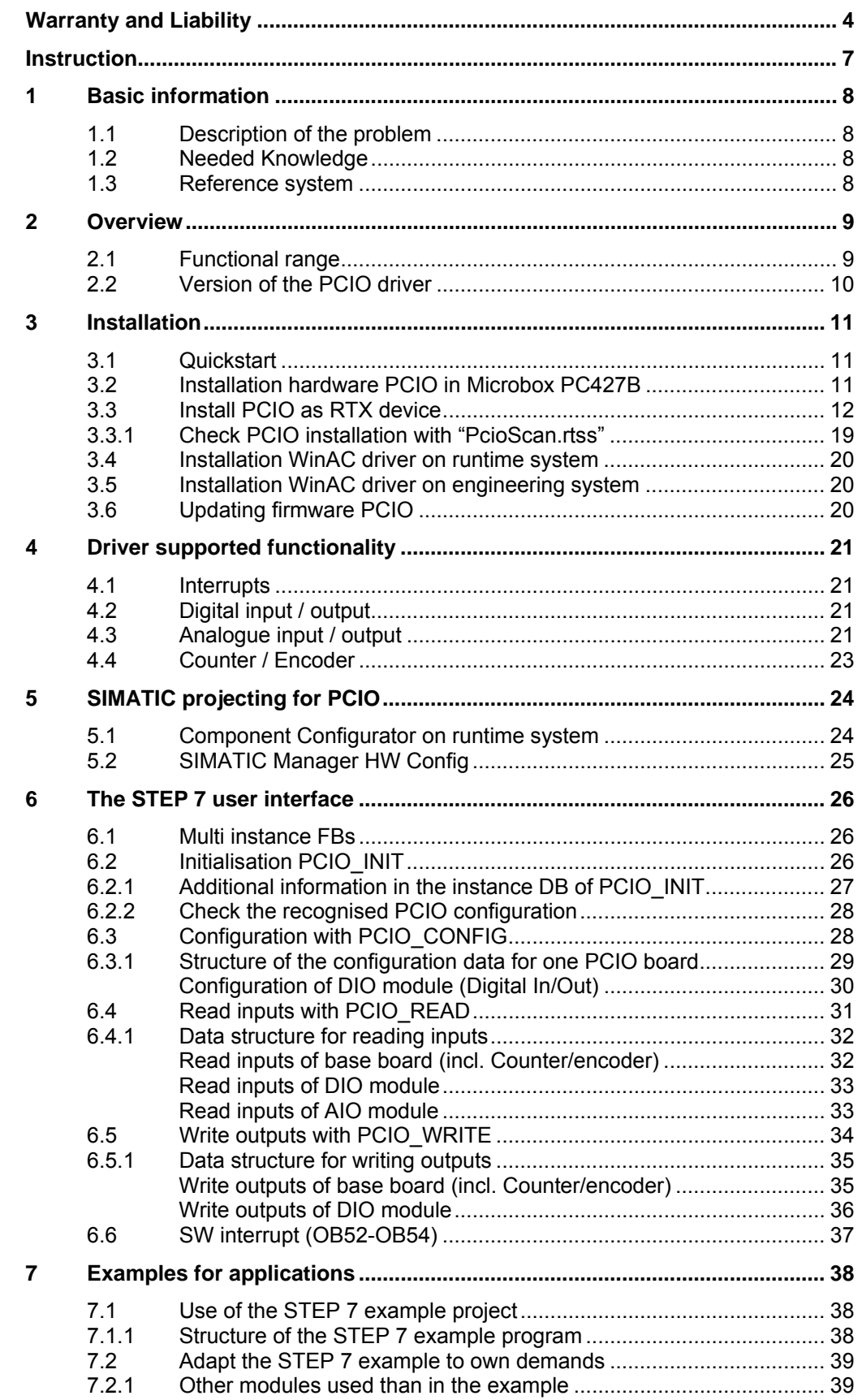

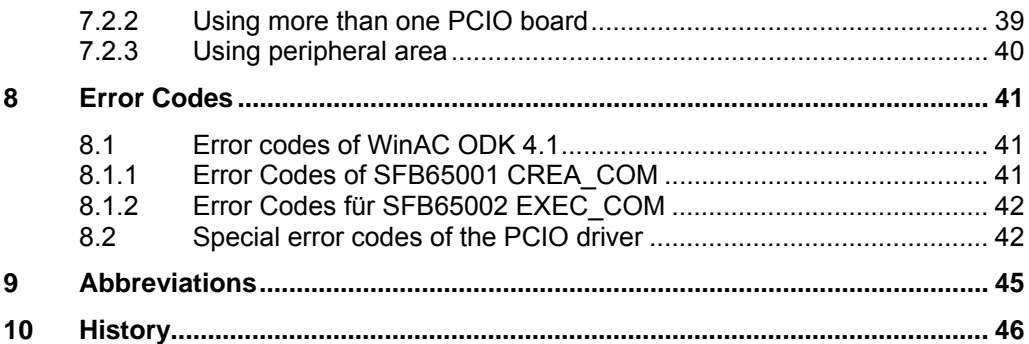

## <span id="page-6-0"></span>**Instruction**

#### **Content**

This document describes the WinAC driver for the PCIO **PC IO Base 400** (6ES7648-2CE20-0AA0) board for the Microbox PC427B. The driver supports the two modules DIO – Digital In/Out **PC IO MOD Digital 010** (6ES7648-2CE40-0BA0) and AIO – Analog In/Out **PC IO MOD Analog 020** (6ES7648-2CE40-0CA0).

## <span id="page-7-0"></span>**1 Basic information**

## <span id="page-7-1"></span>**1.1 Description of the problem**

I IA SE has developed a central periphery board **PCIO** for SIMATIC Microbox PC427B.

The base board of the PCIO (including four encoder/counter channels) can handle four extension boards (DIO – digital in/out / AIO – analogue in/out)

This document describes the PCIO driver for WinAC RTX 2008. Thus it is possible to use the PCIO functionality (base board, DIO, AIO) within a PLC program of the WinAC.

## <span id="page-7-2"></span>**1.2 Needed Knowledge**

To understand this document the knowledge of the following information is needed:

Table 1-1 Documents needed for understanding

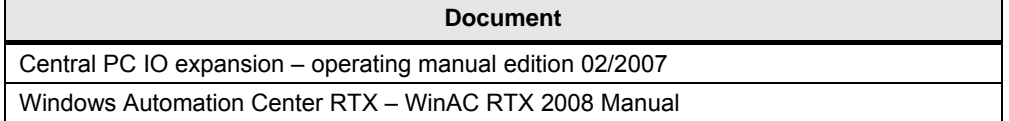

## <span id="page-7-3"></span>**1.3 Reference system**

- SIMATIC Microbox PC 427B (1 GHz, 512 MB RAM, 1 GB Flash) with Windows XP embedded SP2
- one PCIO Board installed with 1xDIO and 1xAIO module
	- PC IO Base 400 (6ES7648-2CE20-0AA0)
	- PC IO MOD Digital 010 (6ES7648-2CE40-0BA0)
	- PC IO MOD Analog 020 (6ES7648-2CE40-0CA0) FPGA Firmware Version: 13h Microcontroller Firmware Version: 12h
- WinAC RTX 2009
- STEP 7 V5.4 + SP5

## <span id="page-8-0"></span>**2 Overview**

## <span id="page-8-1"></span>**2.1 Functional range**

The following functions of the PCIO are supported by the WinAC driver:

- Read digital input (base board and DIO including interrupts)
- Write digital output of DIO
- Read analogue input of AIO (incl. PT100)
- Write analogue output of AIO
- Read encoder (incl. interrupt)
- Read counter (incl. interrupt)

Theoretically you can install up to three PCIO base boards (the third one only without any module). But for the Microbox PC427B there are only two PCI lines with exclusive interrupt (see Siemens support article <http://support.automation.siemens.com/WW/view/en/12981782>)

## <span id="page-9-0"></span>**2.2 Version of the PCIO driver**

#### **Check driver version with Windows operating system**

The registered driver RTDLL is located in the system directory, e.g.

C:\Windows\Rtss\Rtdll

You can identify the version of the driver RTDLL in the file properties (Windows explorer  $\rightarrow$  right click  $\rightarrow$  properties)

Figure 2-1 Version of the driver RTDLL

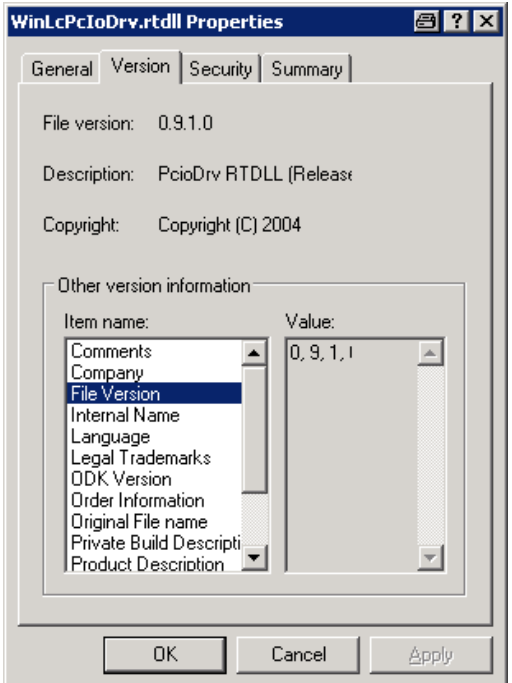

#### **Check driver version in STEP 7 program**

In the instance data block of PCIO\_INIT it is possible to read the version of the driver RTDLL and the version of the STEP 7 driver function blocks.

C\_IF.S7\_VERSION Version of STEP 7 driver function blocks C\_IF.DLL\_VERSION Version of driver RTDLL

## <span id="page-10-0"></span>**3 Installation**

### <span id="page-10-1"></span>**3.1 Quickstart**

- Check DIP-swithces on PCIO board for correct interrupt lane
- Install PCIO and modules
- Change PCIO from windows device to RTX device
- Check if PCIO owns exclusive interrupt
- Register the driver RTDLL (WinLcPcIoDrv.rtdll) with **setup.bat** (rtssrun /dll WinLcPcIoDrv.rtdll)
- Adapt the STEP 7 example project and use it
- Check Firmware Version of PCIO FPGA and Microcontroller (Instance-DB of PCIO\_INIT)

### <span id="page-10-2"></span>**3.2 Installation hardware PCIO in Microbox PC427B**

#### **Attention Before installation of PCIO you have to check the DIP switches fot the interrupt lane!**

When installing the hardware it is important to get an **exclusive interrupt** for the PCIO. A shared interrupt with another windows device is not supported.

For the installation of the PCIO to the Microbox PC427B you can use the following setting of the DIP-switches for the interrupt lane:

Figure 3-1 Default setting of interrupt DIP on PCIO

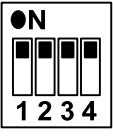

**Attention You have to connect the power supply of the DIO modules (digital in/out) for identification by the PCIO base board.** 

### <span id="page-11-0"></span>**3.3 Install PCIO as RTX device**

The PCIO driver is realized as realtime driver for the Windows realtime extension **Ardence RTX** (Realtime eXTension). That's why the PCIO board has to be installed as RTX device.

#### **Cancel Windows Plug and Play manager**

Windows Plug and Play Manager recognized the new hardware and tries to install a new driver. This dialogue has to be **canceled.** 

Figure 3-2 Windows Plug and Play Manager

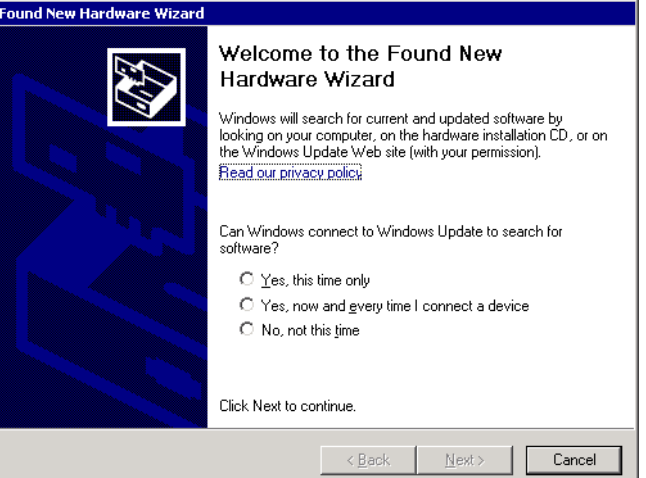

#### **Find PCIO in the device manager**

The device manager can be started over the system properties.

Figure 3-3 start device manager

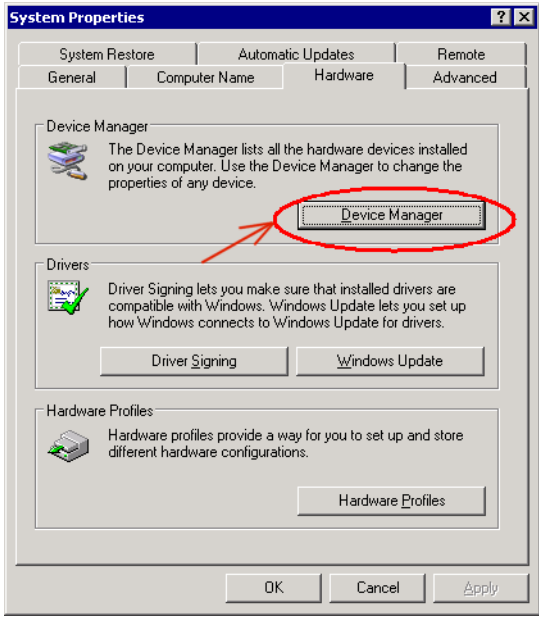

It should exist only one device with a question mark: " PCI Data Acquisition and Signal Processing Controller". This is the PCIO board.

Figure 3-4 unknown device " PCI Data Acquisition and Signal Processing Controller "

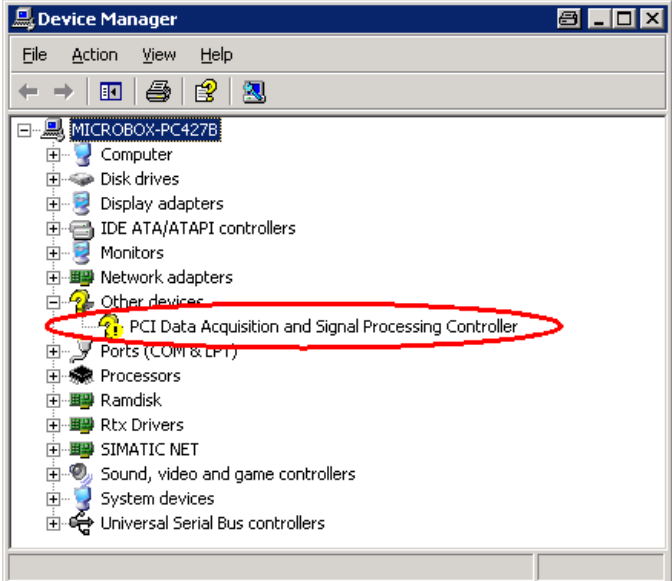

#### **Notice the important properties**

On the properties you should watch at the slot, bus, device and function.

Figure 3-5 Notice the device properties

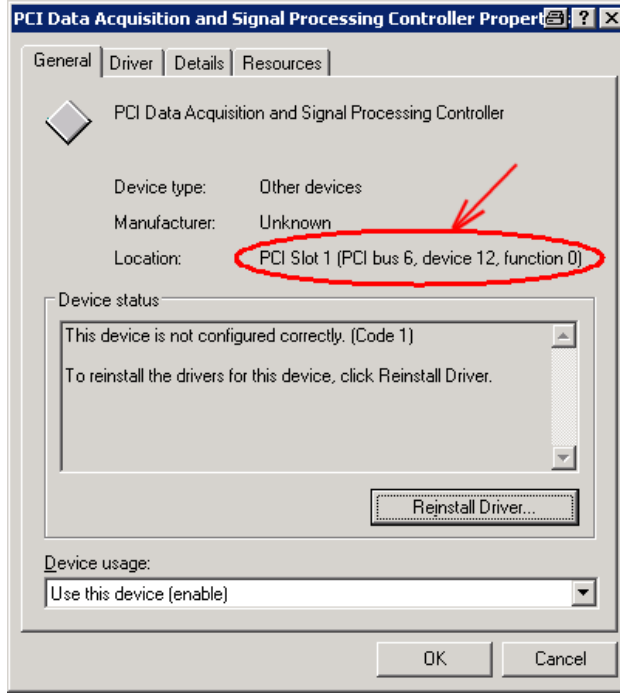

**Attention For the Microbox PC427B only PCI Slot 1 and 2 are valid! There is no exclusive interrupt line for PCI Slot 3. Slot 4 is not allowed.** 

#### **Settings in RTX Properties**

Via control panel of the Windows operating system you can reach the RTX Properties.

Figure 3-6 RTX Properties in control panel

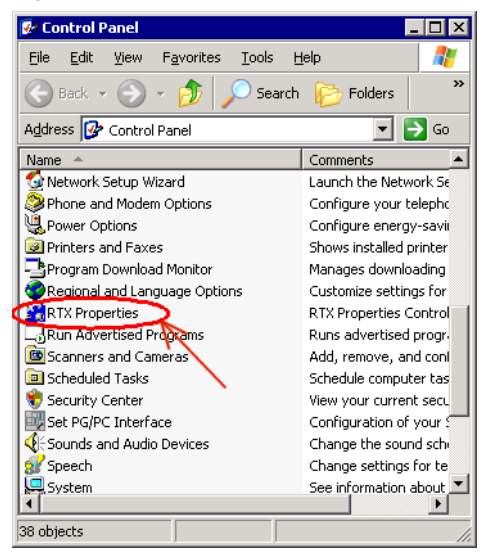

Select the tab "Plug and Play". You have to remove the check mark **show filtered list**. Then you can see the PCIO (PCI Data Acquisition and Signal Processing Controller).

Figure 3-7 Plug and Play of the RTX Properties

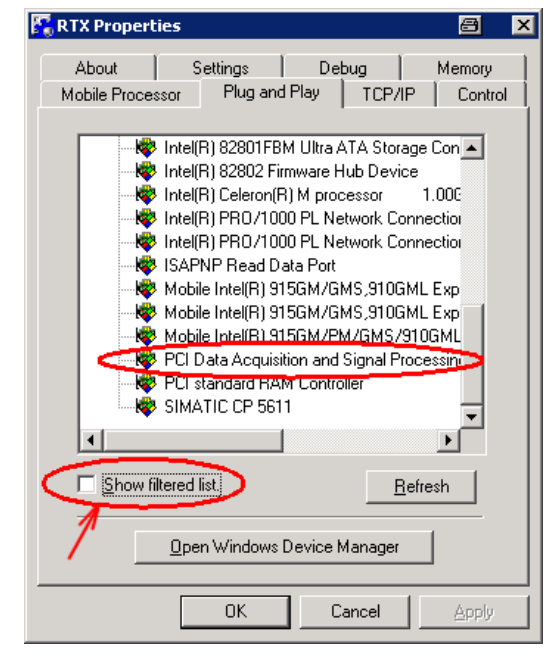

Copyright Siemens AG 2010 All rights reserved

Copyright © Siemens AG 2010 All rights reserved

Via the device properties you can check whether it's the right device (slot, bus, ...).

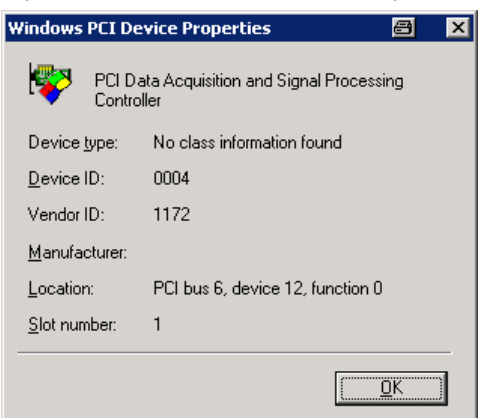

Figure 3-8 Device Properties in dialogue RTX Properties

Next you choose the device with the right mouse bottom and click on **Add RTX INF support.**

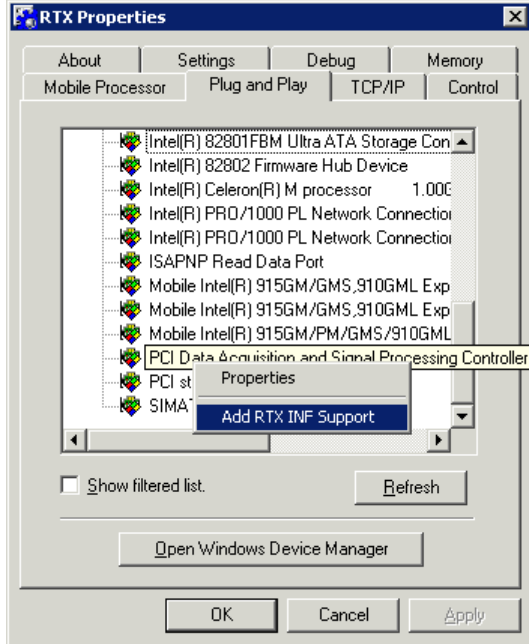

Abbildung 3-9 Adding RTX INF support to the PCIO

#### **Uninstall the device in the Windows device manager**

Next you go again to the **Windows device manager** in order to uninstall the PCIO ("PCI Data Acquisition and Signal Processing Controller" with question mark).

Figure 3-10 (Windows) device Uninstallation

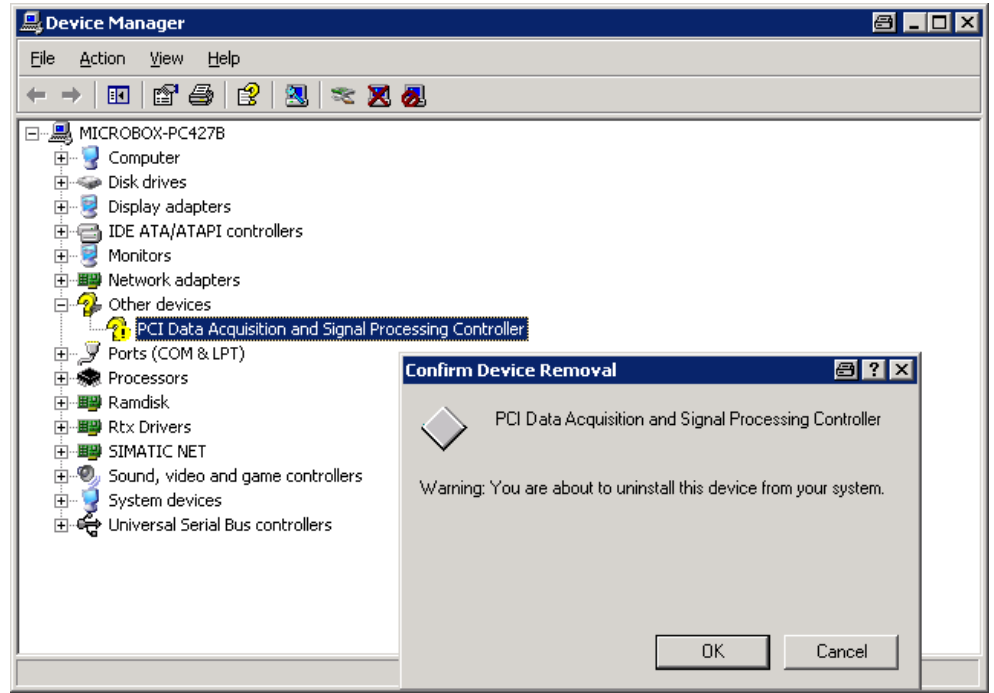

The device disappears firstly from the device manager.

#### **Installation of device as RTX device**

Afterwards you choose at the menu **Action Scan for new Hardware** (This works only, if you have clicked into the main window of the device manager before).

Now the PCIO will be registered as RTX device automatically.

Figure 3-11 PCIO as RTX device

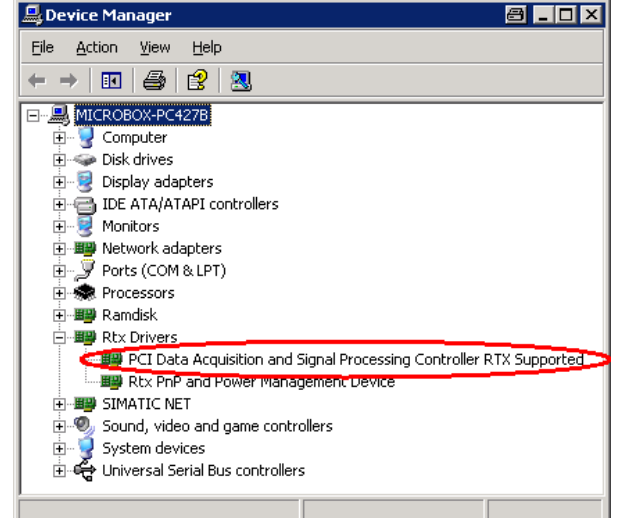

To be safe you should check with the device properties whether it's the right device.

Figure 3-12 Properties as PCI device

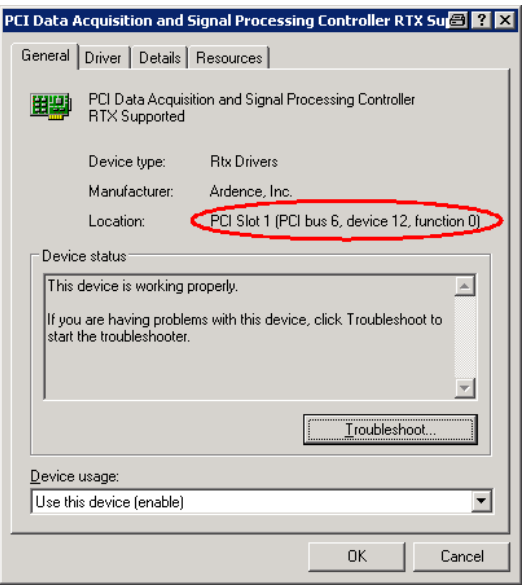

#### **Check exclusive interrupt**

At least you have to check whether the interrupt which is used by the CP1604 is not used by any other device.

Figure 3-13 Interrupt of PCIO in the Windows device manager

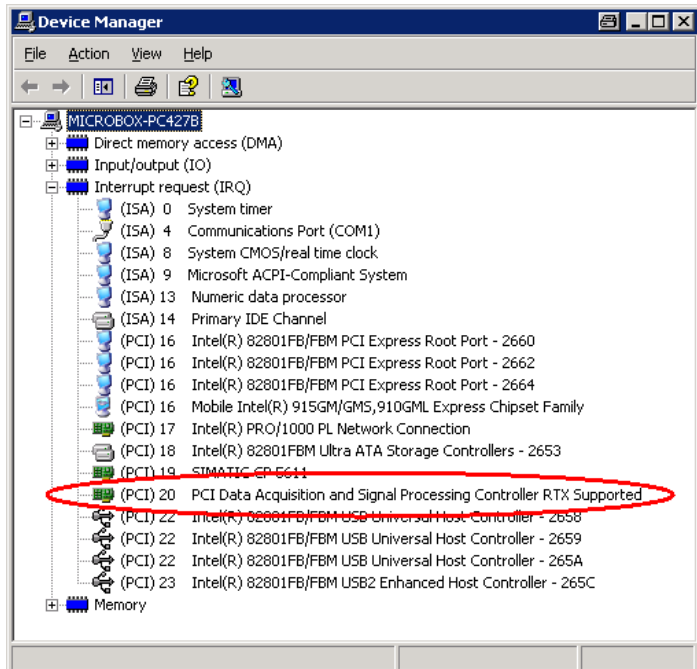

The interrupt settings can be checked in the **RTX Properties** too.

Figure 3-14 RTX Properties with PCIO as RTX-Device

<span id="page-17-0"></span>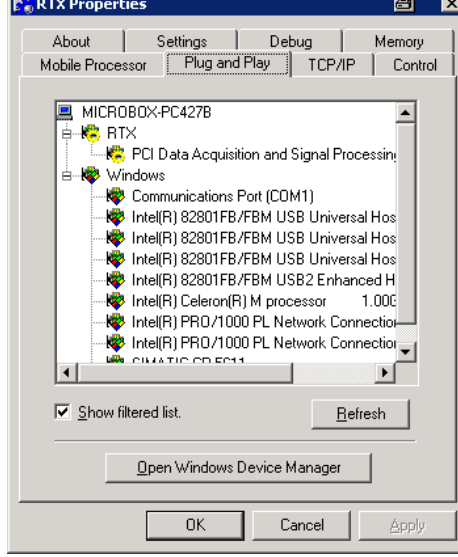

Also at this place (right mouse bottom  $\rightarrow$  properties) you can check whether the interrupt is exclusive:

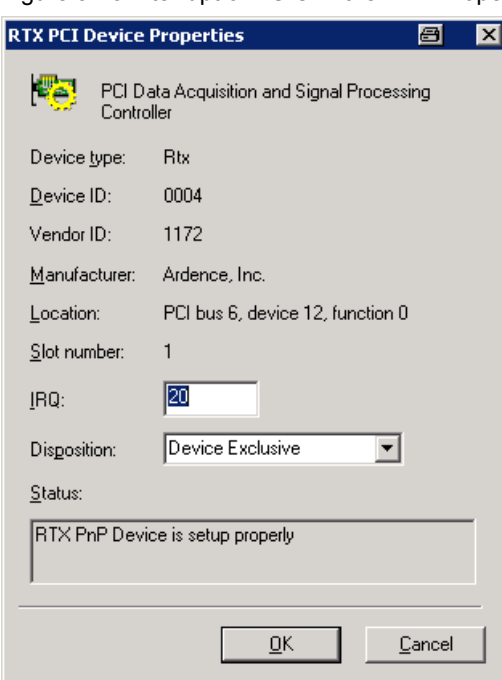

Figure 3-15 Interrupt of PCIO in the RTX Properties

**Note** The check of the exclusive interrupts is only reasonable after this last step because this allocation changes during the installation.

#### <span id="page-18-0"></span>**3.3.1 Check PCIO installation with "PcioScan.rtss"**

The WinAC PCIO driver includes a tool to check the installed PCIO board including the modules. The tool **PcioScan.rtss** is located in the **\tools\** directory. It is a RTX application. On a computer with installed Ardence RTX you can start this application with double click. This is the case on all computers with WinAC RTX.

Figure 3-16 Interrupt of PCIO in the RTX Properties

| $PC$ IO board $<0>$                               |  |  |  |  |  |
|---------------------------------------------------|--|--|--|--|--|
| Interrupt 20, Firmware MC 0x12 Firmware FPGA 0x13 |  |  |  |  |  |
| Module 0x01 - DIO                                 |  |  |  |  |  |
| Module $0x02 - AIO$                               |  |  |  |  |  |
| Module $0x00 -$ empty                             |  |  |  |  |  |
| Module $0x00 -$ empty                             |  |  |  |  |  |

### <span id="page-19-0"></span>**3.4 Installation WinAC driver on runtime system**

The installation of the WinAC driver PCIO is limited to the registration of the driver realtime DLL (WinLcPcIoDrv.rtdll) with the batch file **setup.bat** (rtssrun /dll WinLcPcIoDrv.rtdll).

You can check the installation with the command **rtsskill**. At the registered DLLs you must see the WinLcPcioDrv.rtdll.

### <span id="page-19-1"></span>**3.5 Installation WinAC driver on engineering system**

On the engineering system only this documentation and the STEP 7 example program is needed. You can copy the needed function blocks and user defined types from this STEP 7 example to you own application.

### <span id="page-19-2"></span>**3.6 Updating firmware PCIO**

The PCIO board uses two firmwares: one for the FPGA and the other for microcontroller. Both can be updated by software.

#### **Attention In the moment the updating of PCIO firmware is only possible with a bootable floppy disk. Updating with a bootable USB stick does not work!**

#### **Update firmware of FPGA**

Use the batch file **fp.bat** from the floppy disk.

#### **Update firmware of microcontroller**

Use the batch file **mc.bat** from the floppy disk.

## <span id="page-20-0"></span>**4 Driver supported functionality**

The functionality of the PCIO is described in the document "Central PC IO expansion – operating manual". In this chapter special features of the WinAC driver are explained.

### <span id="page-20-1"></span>**4.1 Interrupts**

The PCIO board generates a number of different interrupts. Some interrupts are processed in the driver internally. The most interrupts are transferred to the WinAC (via interrupt OB). The user can configure which interrupts are signalled to the WinAC.

## <span id="page-20-2"></span>**4.2 Digital input / output**

One PCIO base board can handle up to four DIO modules (every module 24 DI and 16 DO) plus four digital inputs of the base board.

There are two "very fast" digital inputs on every DIO. These inputs are not accessible separately by the WinAC driver. Of course these "very fast" inputs can be used as inputs for the counter functionality.

The eight interrupt digital inputs of every DIO trigger an interrupt for every changing. If edge detection is needed, it has to be done in the interrupt OB (operation block) in the STEP 7 program.

## <span id="page-20-3"></span>**4.3 Analogue input / output**

The conversions are done over a multiplexer. Every "read analogue input" by the WinAC function blocks returns the last converted values of the analogue inputs.

The driver has to process some interrupt handling for analog conversion internally. No processing on STEP 7 side is needed for that.

The PCIO board offers three different modes for digital-analogue and analoguedigital-conversion (block mode, single mode, fast mode). The WinAC driver uses the block mode.

**Attention** For the right function of the analogue inputs/outputs the following **firmware version is needed:** 

> **FPGA firmware 13h Microcontroller firmware 12h**

#### **Operation of analogue output**

With every PCIO\_WRITE a new block conversion is initiated. With the PCIO CONFIG the channels for analogue output are selected.

The speed is defined by performance of block conversion of the PCIO:

Picture 4-1 Computing conversion time analogue output

```
T_{\text{ConversionOut}} = \langle \text{QuantityChannels} \rangle \times 100 \text{ }\mu\text{s} + 100 \text{ }\mu\text{s}^{*1} \rangle + (0.50 \text{ }\mu\text{s})^{*2} \rangle
```
<sup>\*1)</sup> This ist he time for initiating the DA conversion.

 $*$ <sup>2)</sup> This Jitter based on the clocked processing of the PCIO of 50 $\mu$ s.

Thus even with eight channels you need maximum 950µs conversion time. This is enough for a WinAC cycle time of 1 ms.

#### **Operation of analogue input**

When minimum one analogue input channel is selected by PCIO CONFIG, the block conversion starts. Internally the driver restarts the block conversion continuously. Thus the WinAC gets always updated analogue input values for the selected channels.

The speed is defined by performance of block conversion of the PCIO:

Picture 4-2 Computing conversion time analogue input

 $T_{\text{ConvIn}} = \langle \text{CountChannels} \rangle \times 50 \text{ }\mu\text{s} + 50 \text{ }\mu\text{s}^{(1)} + (0.50 \text{ }\mu\text{s})^{(2)} + (100 \text{ }\mu\text{s})^{(3)}$ 

 $*$ <sup>1)</sup> This ist he time for initiating the AD conversion.

<sup>\*2)</sup> This Jitter based on the clocked processing of the PCIO of 50µs.

\*3) Only if the PT100 inputs are activated.

Thus even with eight channels you need maximum 500µs conversion time. If using 1 ms cycle time for WinAC you will get new analogue input values for every WinAC cycle.

#### **Operation of PT100**

Every AIO module offers four PT100 input channels. Additional the reference values for 100 Ω and 200 Ω are determined. The WinAC PCIO driver provides the raw values. Furthermore the temperature values are provided according to the following formula:

$$
T = \frac{266}{^{\circ}C} \cdot (PT100 - ref_{100\Omega})}{ref_{200\Omega} - ref_{100\Omega}}
$$

This value is given in  $[0,1 \degree C]$ .

Copyright Siemens AG 2010 All rights reserved

Copyright @ Siemens AG 2010 All rights reserved

## <span id="page-22-0"></span>**4.4 Counter / Encoder**

The counter/encoder functionality of the PCIO is very powerful. The parameterisation is done according to the operating manual of the PCIO by writing the configuration registers. These values have to be set within the configuration function block in the WinAC program. That means for configuring the counter/encoder functionality the PCIO operating manual is the reference.

All interrupts sources of the counter/encoder are signalled to the WinAC if needed.

To do the configuration of the counter/encoder in an easy way an Excel tool **PcioEncoderConfig.xls** is part of the WinAC PCIO driver (directory \**tools**\).

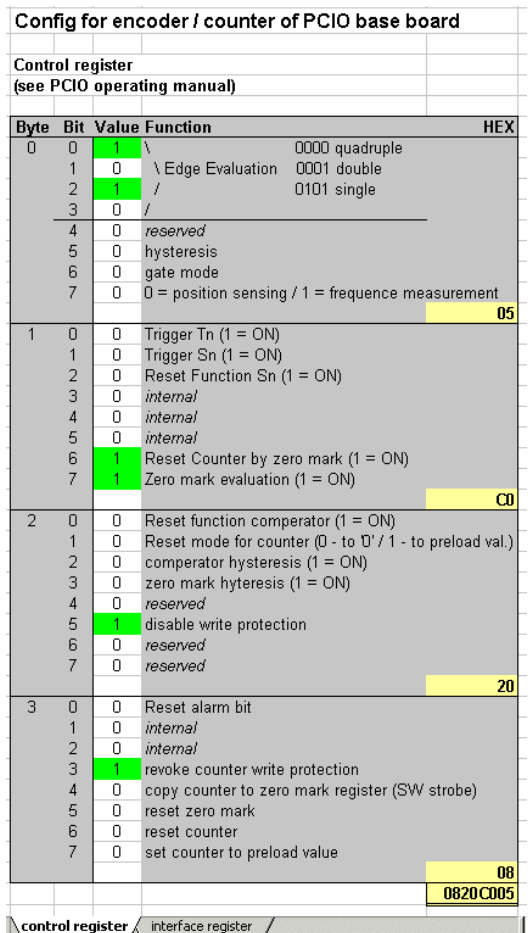

Figure 4-3 Configuration of counter/encoder with Excel tool

## <span id="page-23-0"></span>**5 SIMATIC projecting for PCIO**

## <span id="page-23-1"></span>**5.1 Component Configurator on runtime system**

The PCIO board is accessed by the driver directly. That's why a configuration in the Component Configurator on the runtime system is **not** needed.

If the runtime system is projected over Ethernet, the Component Configurator looks like this:

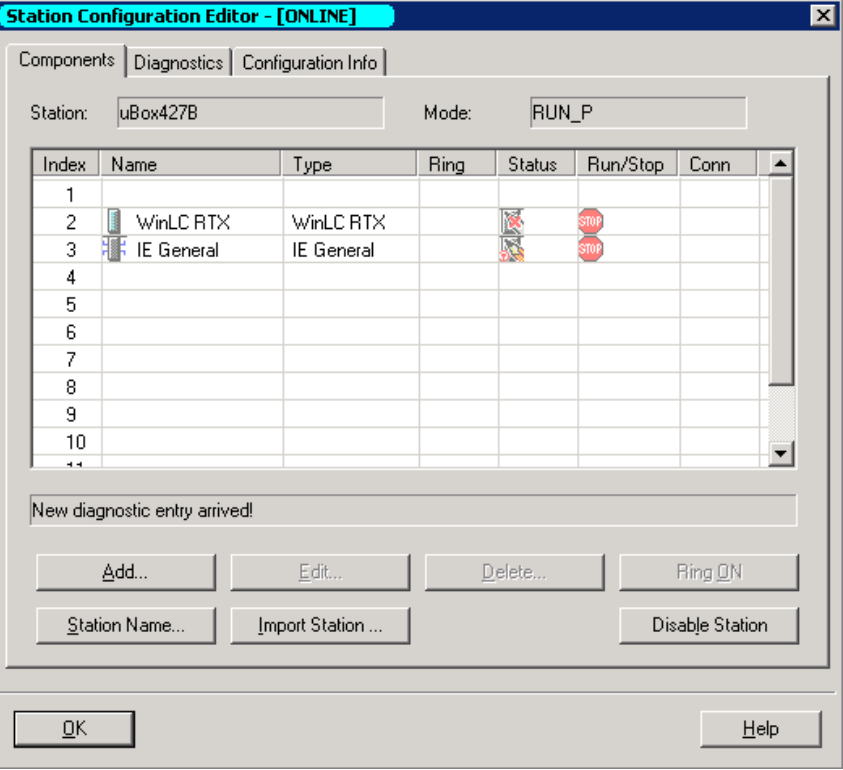

Figure 5-1 Component Configurator (projecting runtime over Ethernet)

The PCIO board is not part of the Component Configurator on the runtime system.

## <span id="page-24-0"></span>**5.2 SIMATIC Manager HW Config**

Because of direct hardware access of the driver there is no entry in the hardware configuration of the SIMATIC Manager for the PCIO card needed.

If the runtime system is projected over Ethernet, the hardware configuration looks like this:

Figure 5-2 HW Config for the WinAC project

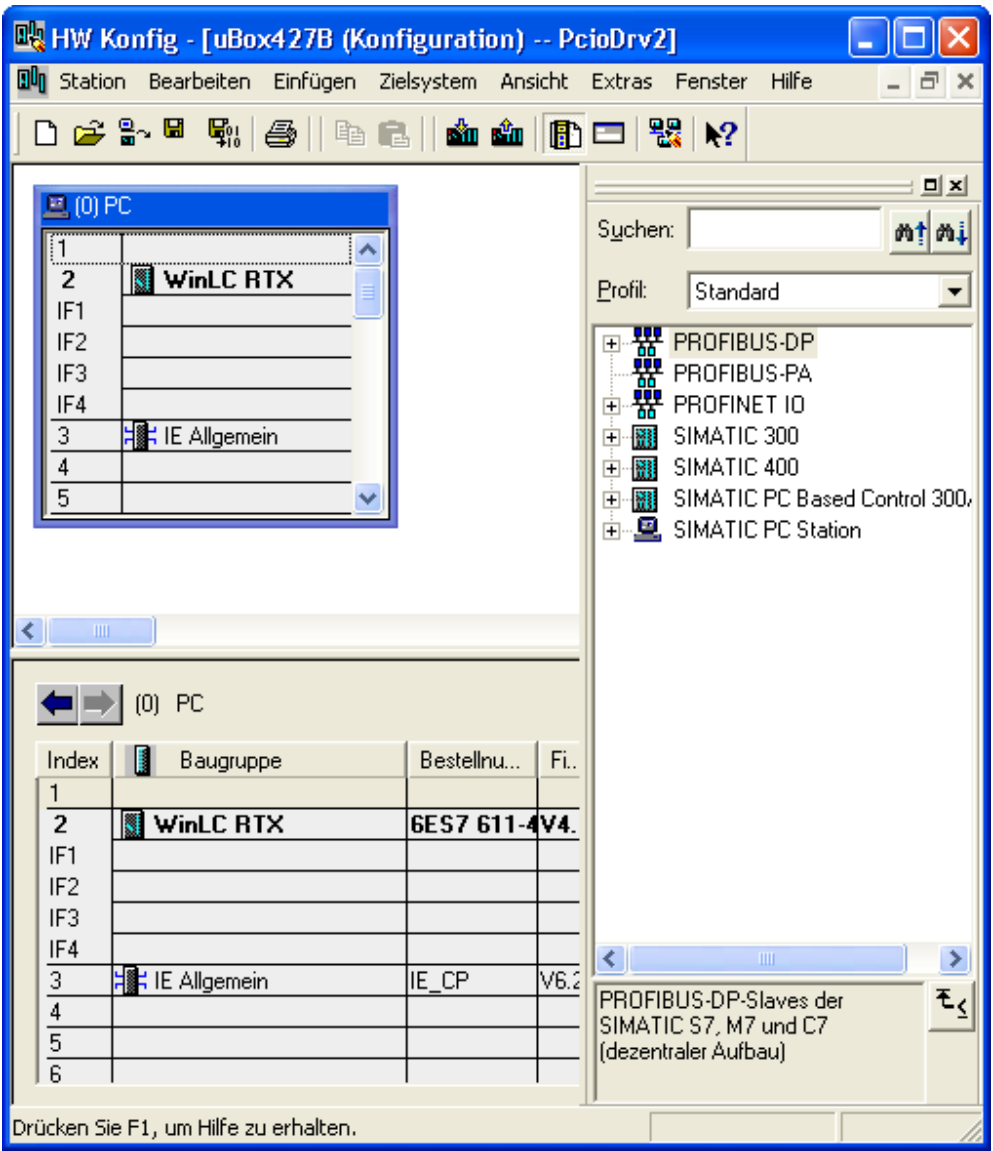

## <span id="page-25-0"></span>**6 The STEP 7 user interface**

To use the PCIO functionality from the WinAC program there are some function blocks and user defined types in the example project. Of course you can change the numbers of the FBs, DBs and UDTs.

FB167 – PCIO\_INIT

FB168 – PCIO\_CONFIG

FB169 – PCIO\_READ

FB170 – PCIO\_WRITE

## <span id="page-25-1"></span>**6.1 Multi instance FBs**

The driver FBs are not multi instancable!

*Explanation:* 

The WinAC driver is realised with the WinAC ODK (Open Develeopment Kit). All driver FBs need the reference to the driver RTDLL (ODK handle). The Init-FB distributes this ODK handle to all the instance DBs of the driver FBs and does some initialisation within the instance DBs.

## <span id="page-25-2"></span>**6.2 Initialisation PCIO\_INIT**

The initialisation function block **PCIO** INIT has to be called before any other driver FB call.

This FB loads the driver RTDLL. It distributes the information about the ODK handle to the instanced DBs of all driver FBs. The FB reads the information about the installed PCIO boards (obtained by a PCI scan). This data is stored in the instance DB of this FB.

The RTX driver checks the version of the STEP 7 FBs. Only for a matching version the FB call is done without 0.

| <b>Parameter</b> | In/Out | Type        | <b>Description</b>                                                                        |
|------------------|--------|-------------|-------------------------------------------------------------------------------------------|
| DBI PCIO CONFIG  | In     | Block DB    | Instance DB von PCIO CONFIG                                                               |
| DBI PCIO READ    | In     | Block DB    | Instance DB von PCIO_READ                                                                 |
| DBI PCIO WRITE   | In     | Block DB    | Instance DB von PCIO WRITE                                                                |
| <b>ERROR</b>     | Out    | <b>BOOL</b> | Error occurred (if 1, the STATUS gives<br>more detailed information about the<br>problem) |
| <b>STATUS</b>    | Out    | <b>WORD</b> | Error code                                                                                |

Table 6-1 Parameters of the FB PCIO\_INIT

#### <span id="page-26-0"></span>**6.2.1 Additional information in the instance DB of PCIO\_INIT**

The user can obtain additional information in the instance DB of the PCIO\_INIT function block:

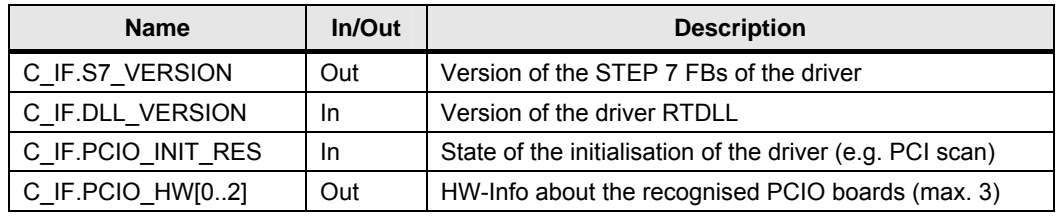

Table 6-2 Information in the instance -DB of PCIO\_INIT

#### **Coding of the RTDLL version**

The version of the RTDLL is coded hexadecimal. The last digit of the DWORD is used to label the Debug or Release version.

D – Debug-Version

A – Release-Version

Figure 6-1 Examples for RTDLL version in instance DB of PCIO\_INIT

```
 "DBI_PCIO_INIT".C_IF.DLL_VERSION HEX DW#16#0001000D 
 \ /| 
                                  \/ +- Debug 
                                 +--- V 1.0.0.0 "DBI_PCIO_INIT".C_IF.DLL_VERSION HEX DW#16#0001100A 
 \ /| 
                                  \/ +- Release 
                                 +--- V 1.1.0.0
```
#### **Note** The data of the instance DB (e.g. driver version) is valid after an error-free call of PNIO\_INIT only!

#### <span id="page-27-0"></span>**6.2.2 Check the recognised PCIO configuration**

There is the structure **C\_IF.PCIO\_HW** inside the instance DB of PCIO\_INIT: At this structure the information about the recognised PCIO configuration is stored.

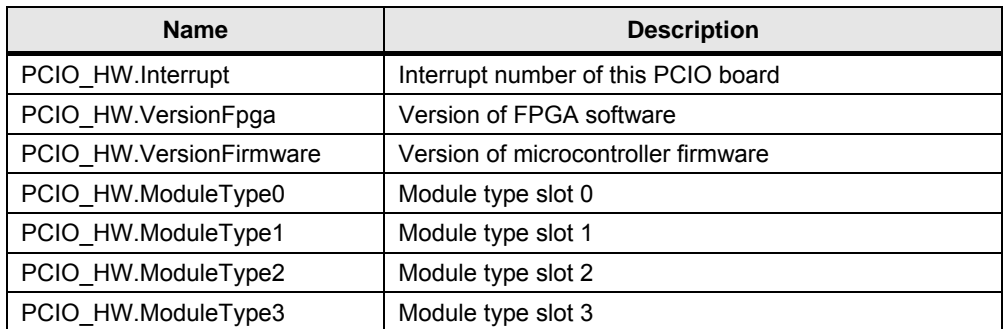

Table 6-3 Information about recognised PCIO hardware

The following module types are supported by the PCIO driver:

Table 6-4 Supported module types

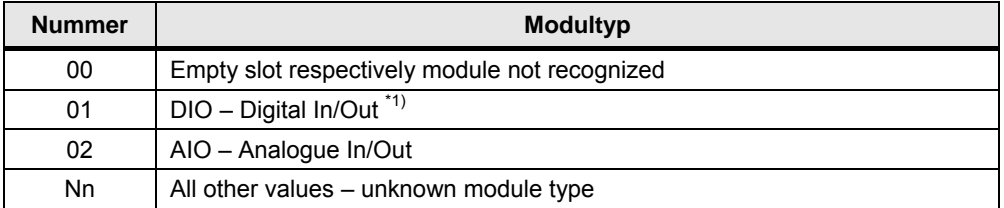

\*1) The DIO module can be recognised only if the 24 V power supply is connected.

## <span id="page-27-1"></span>**6.3 Configuration with PCIO\_CONFIG**

One call of **PCIO** CONFIG configures one PCIO board with up to four modules. If using more than one PCIO board this function block has to be called for every PCIO board.

All configuration data is stored in the configuration DB. This DB is a parameter for PCIO\_CONFIG:

This function block has to be called before any read / write access of the PCIO board.

There is no separate function block e.g. for changing configuration of encoder functionality. For changing such parameters the function block **PCIO\_CONFIG** has to be called again.

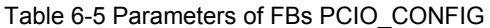

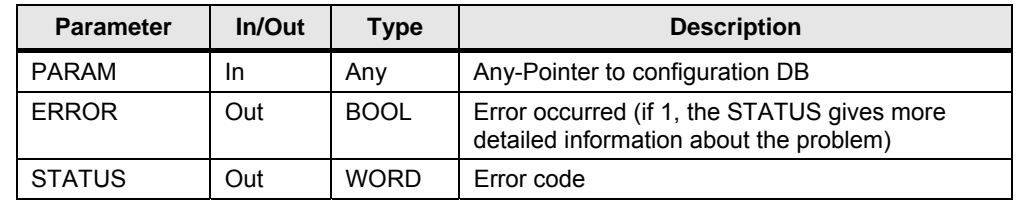

#### <span id="page-28-0"></span>**6.3.1 Structure of the configuration data for one PCIO board**

The configuration DB for **PCIO\_CONFIG** includes the complete configuration of one PCIO board including the maximum amount of four extension modules. This configuration data block consists always of fife UDTs:

- UDT PCIO CONFIG BASE
- four UDTs for the modules (DIO / AIO / empty)

The four UDTs must match the hardware configuration of the PCIO board.

Table 6-6 Examples for the configuration DB corresponding to the PCIO hardware

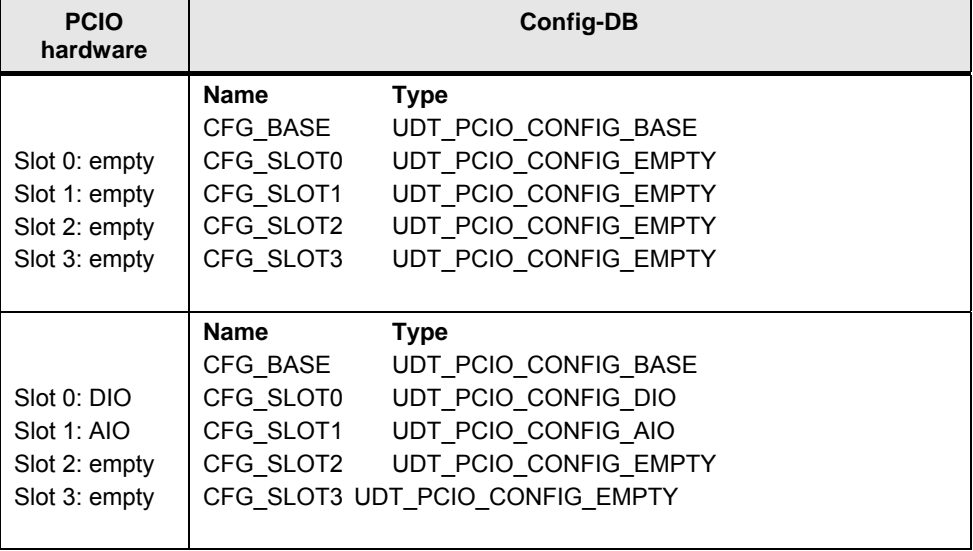

If the configuration DB does not match the PCIO hardware, there is an error message like "no DIO module on this slot installed"(see also chapter [8.2 "](#page-19-1)Special [error codes of the PC](#page-19-2) IO driver" on page 42).

#### **[Configuration of base board \(in](#page-20-0)cluding counter/encoder)**

The configuration of one base board including counter/encoder is done with the UDT **UDT\_PCIO\_CONFIG\_BASE**.

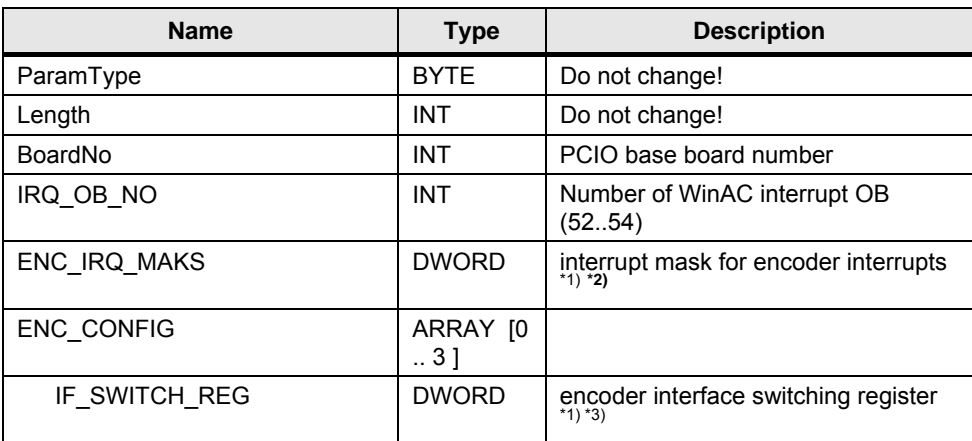

Table 6-7 Structure of UDT\_PCIO\_CONFIG\_BASE

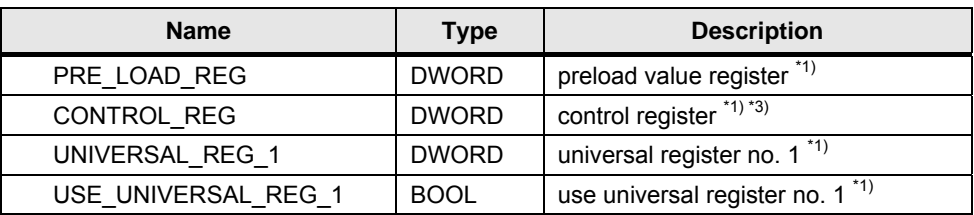

\*1) See "PCIO operating manual" chapter "main interrupt mask register"

**Note** <sup>\*2)</sup> A bit value of ,1' activates the interrupt.

The bit value ,0' deactivates the corresponding interrupt.

<sup>\*3)</sup> To do the configuration of the counter/encoder in an easy way an Excel tool **PcioEncoderConfig.xls** is part of the WinAC PCIO driver (directory \**tools**\).

If using incremental encoder at all four encoder inputs you can use the following values for the configuration (according the "PC IO operating manual"):

Table 6-8 Configuration of four incremental encoders

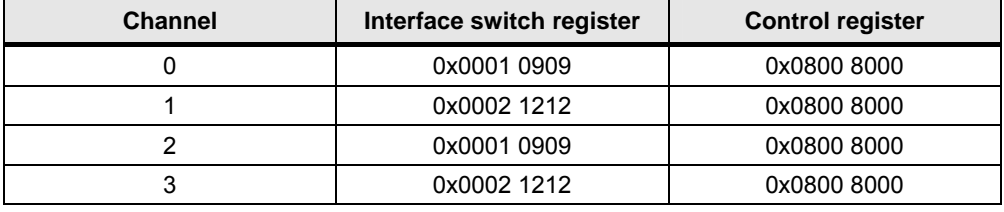

In the following example the DI 0 of DIO module on slot 0 should be counted. DI 1 is the gate for this counter, i.e. counter runs only when DI 1 is **high**.

Table 6-9 Configuration of one counter

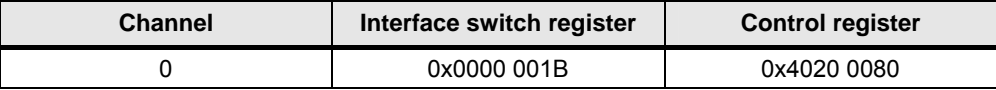

#### <span id="page-29-0"></span>**Configuration of DIO module (Digital In/Out)**

The configuration of the DIO module is done by **UDT\_PCIO\_CONFIG\_DIO**.

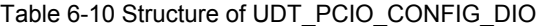

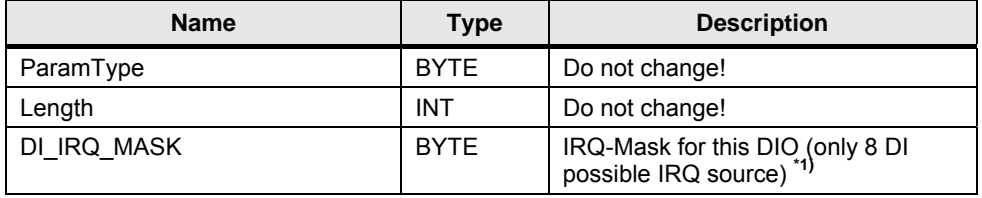

**\*1)**

A bit value of .1' activates the interrupt.

**Note** 

The bit value ,0' deactivates the corresponding interrupt.

#### **Configuration of DIO module (Analogue In/Out)**

The configuration of the DIO module is done by **UDT\_PCIO\_CONFIG\_AIO**.

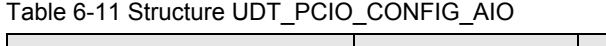

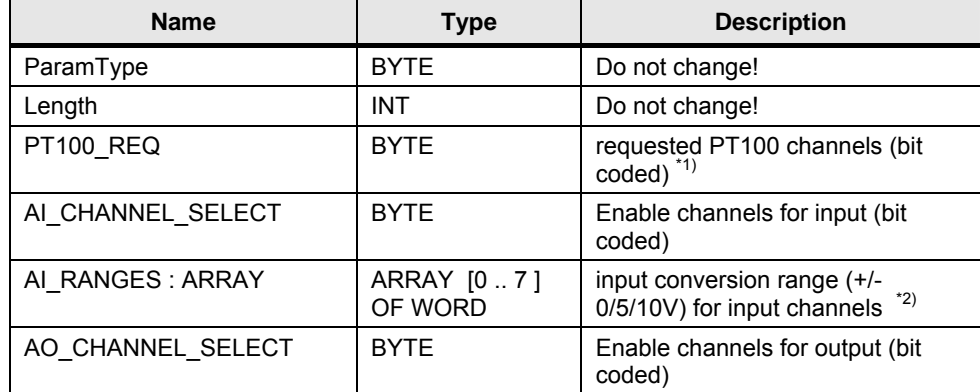

<sup>\*1)</sup> If the PT100 inputs are activated, it affects the conversion time of the other analogue inputs of this AIO module (see "PCIO operating manual").

#### **Note** If using the PT100 channels also the two reference values have to be activated.

\*2) The select the conversion range use the following values:

Tabelle 6-12 Coding of AD range

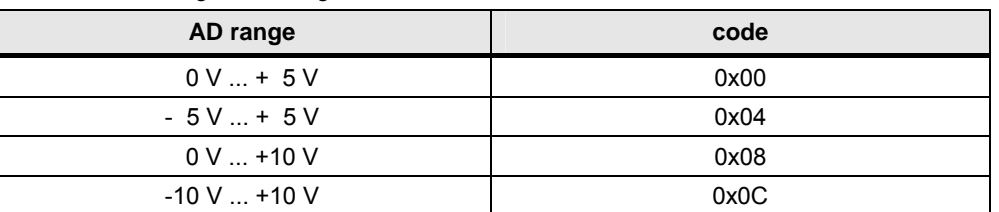

## <span id="page-30-0"></span>**6.4 Read inputs with PCIO\_READ**

The function block **PCIO\_READ** returns the actual inputs of one PCIO board including all modules.

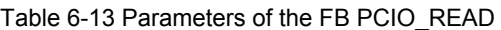

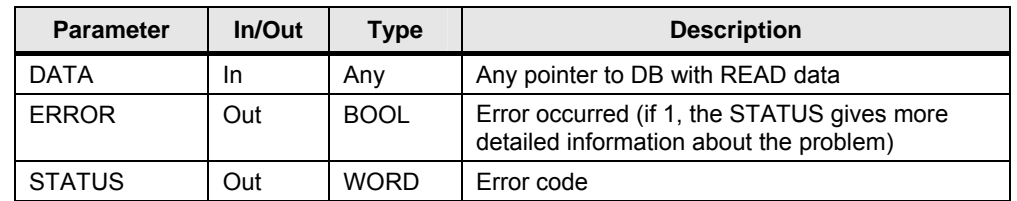

#### Attention The parameter ,DATA' may only be connected with a data block (DB) – see **example project. A general ANY pointer is not allowed.**

#### <span id="page-31-0"></span>**6.4.1 Data structure for reading inputs**

To use the same function block for reading the inputs, independent from the PCIO hardware configuration, the read data block always consists of fife UDTs:

- UDT PCIO READ BASE
- four UDTs for the modules (DIO / AIO / empty)

The four UDTs must match the hardware configuration of the PCIO board.

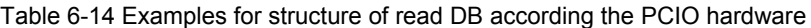

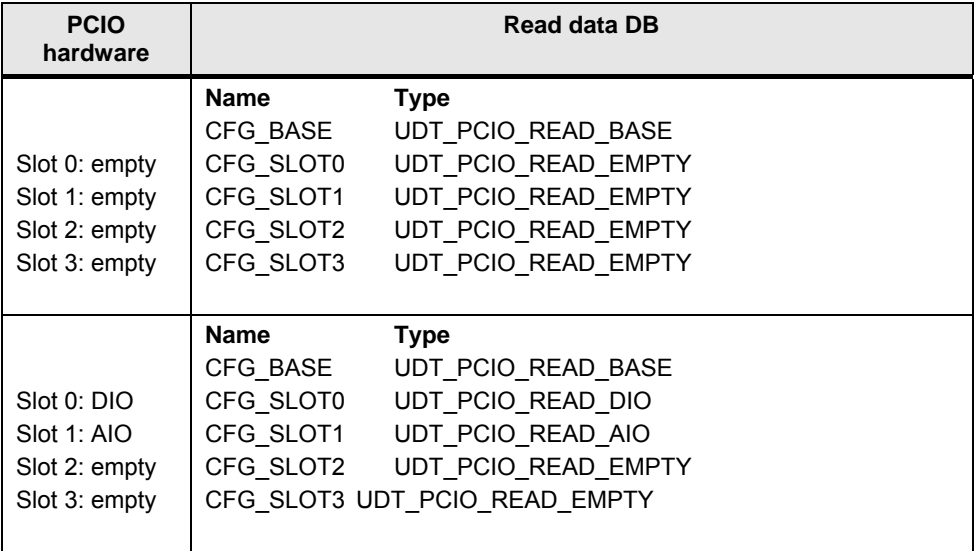

If the configuration DB does not match the PCIO hardware, there is an error message like "no DIO module on this slot installed"(see also chapter [8.2 "](#page-20-1)Special [error codes of the PC](#page-20-2) IO driver" on page 42).

#### <span id="page-31-1"></span>**[Read inputs of base board](#page-20-3) (incl. Counter/encoder)**

Reading inputs of the base board including the counter/encoder is done by **UDT\_PCIO\_READ\_BASE**.

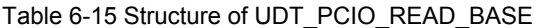

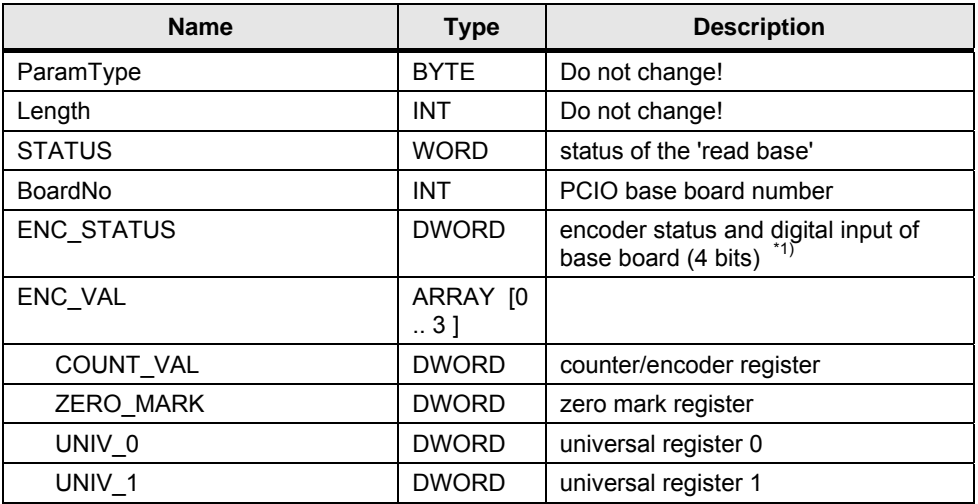

\*1) see also "PCIO operating manual" chapter "Encoder status register""

#### <span id="page-32-0"></span>**Read inputs of DIO module**

Reading inputs of one DIO module is done by **UDT\_PCIO\_READ\_DIO**.

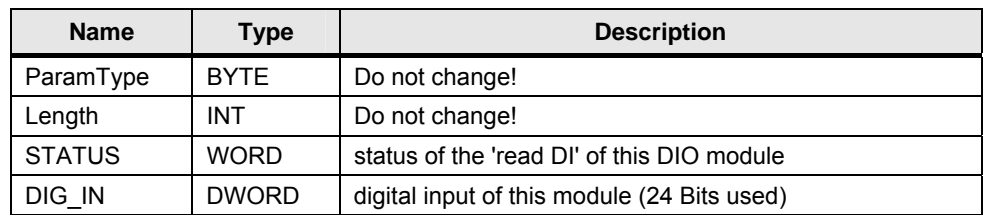

Table 6-16 Structure of UDT\_PCIO\_READ\_DIO

#### <span id="page-32-1"></span>**Read inputs of AIO module**

**Note** Analogue inputs are read only, if they are enabled in the configuration (PCIO\_CONFIG).

Reading of inputs of one AIO module is done by **UDT\_PCIO\_READ\_AIO**.

Table 6-17 Structure of UDT\_PCIO\_READ\_AIO

| <b>Name</b>    | <b>Type</b>          | <b>Description</b>                         |
|----------------|----------------------|--------------------------------------------|
| ParamType      | <b>BYTE</b>          | Do not change!                             |
| Length         | <b>INT</b>           | Do not change!                             |
| <b>STATUS</b>  | <b>WORD</b>          | status of the 'read AI' of this AIO module |
| AI VAL         | <b>ARRAY</b><br>[07] |                                            |
| <b>RAW</b>     | <b>WORD</b>          | Raw value from AIO module                  |
| <b>SCALED</b>  | <b>WORD</b>          | Scaled to S7 range <sup>*1)</sup>          |
| <b>FLOAT</b>   | <b>REAL</b>          | Floating point value                       |
| PT100          | <b>ARRAY</b><br>[03] |                                            |
|                | <b>INT</b>           | PT100 results [0,1 °C] (linear equation)   |
| PT100 RAW      | <b>ARRAY</b><br>[03] |                                            |
|                | <b>WORD</b>          | Raw values of PT100                        |
| <b>REF_100</b> | <b>WORD</b>          | Raw value of 100 $\Omega$                  |
| <b>REF 200</b> | <b>WORD</b>          | Raw value of 200 $\Omega$                  |

<sup>\*1)</sup> The PCIO board uses intern a special scaling (depending from range). The values are transferred to S7 scaling.

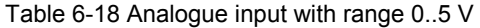

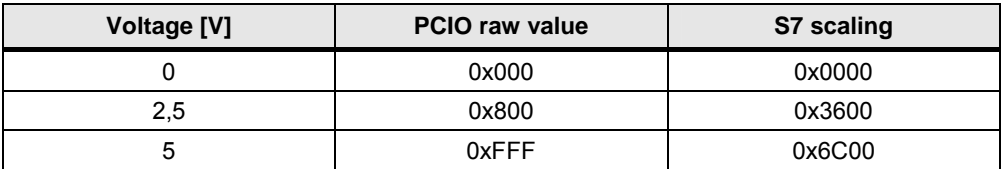

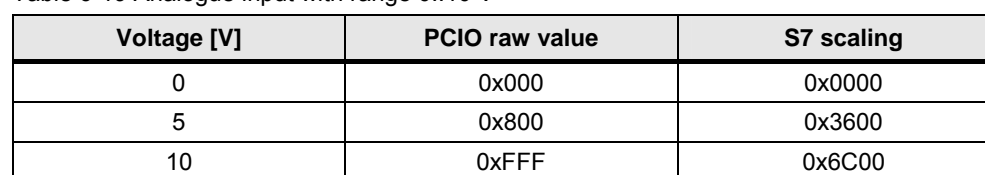

Table 6-19 Analogue input with range 0..10 V

Table 6-20 Analogue input with range -5..+5 V

| Voltage [V] | <b>PCIO</b> raw value | S7 scaling |
|-------------|-----------------------|------------|
| -5          | 0x800                 | 0x9400     |
| $-2,5$      | 0xC00                 | 0xCA00     |
| 0           | 0x000                 | 0x0000     |
| 2,5         | 0x400                 | 0x3600     |
| 5           | 0x7FF                 | 0x6C00     |

Table 6-21 Analogue input with range -10..+10 V

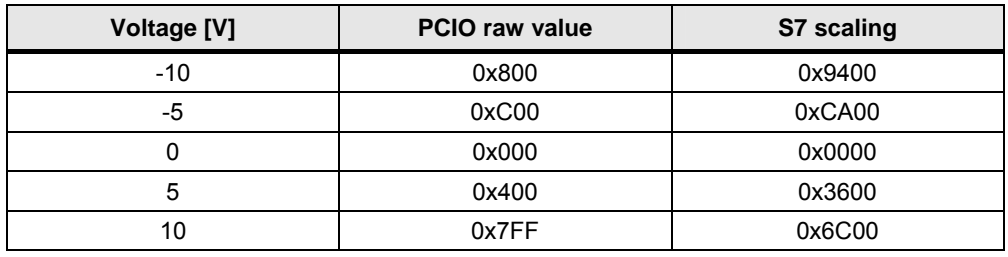

## <span id="page-33-0"></span>**6.5 Write outputs with PCIO\_WRITE**

The function block **PCIO\_WRITE** writes all outputs of one PCIO board including all modules.

Table 6-22 Parameters of the FB PCIO\_READ

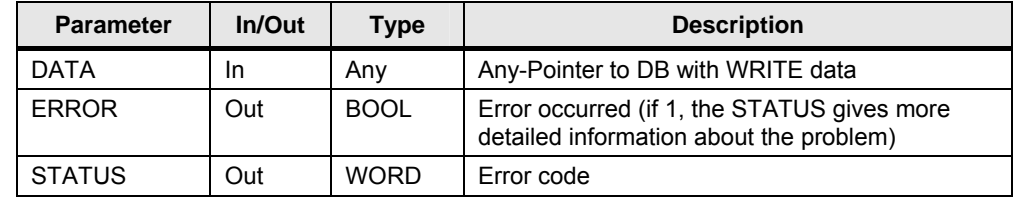

Attention The parameter ,DATA' may only be connected with a data block (DB) - see **example project. A general ANY pointer is not allowed.** 

#### <span id="page-34-0"></span>**6.5.1 Data structure for writing outputs**

To use the same function block for writing the outputs, independent from the PCIO hardware configuration, the write data block always consists of fife UDTs:

- UDT PCIO WRITE BASE
- four UDTs for the modules (DIO / AIO / empty)

The four UDTs must match the hardware configuration of the PCIO board.

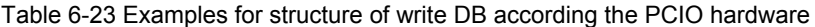

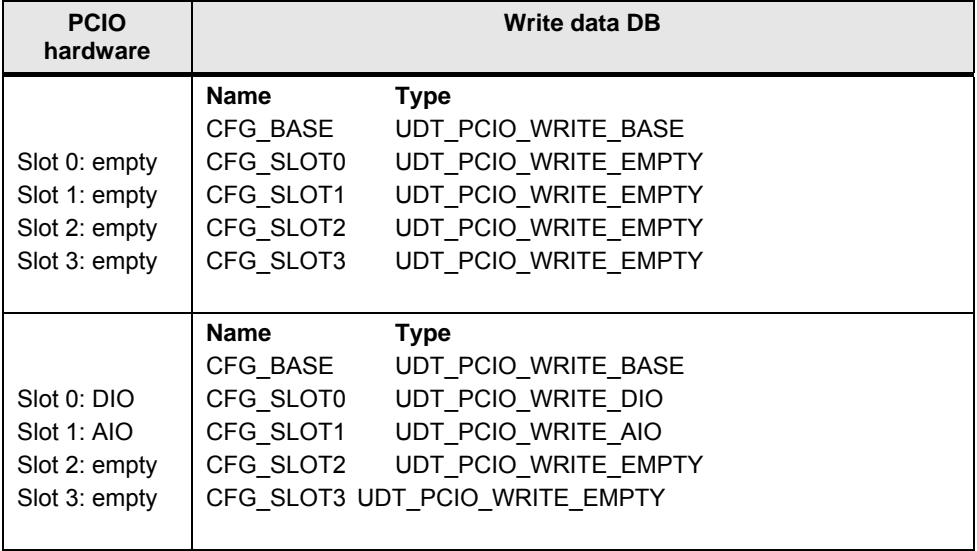

If the configuration DB does not match the PCIO hardware, there is an error message like "no DIO module on this slot installed"(see also chapter [8.2](#page-41-1) "Special [error codes of the PC IO driver](#page-41-1)" on page [42](#page-41-1)).

#### <span id="page-34-1"></span>**Write outputs of base board (incl. Counter/encoder)**

The base board does not own any output values. That's why the **UDT\_PCIO\_WRITE\_BASE** holds only the PCIO board number (0..2).

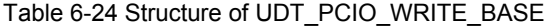

<span id="page-34-2"></span>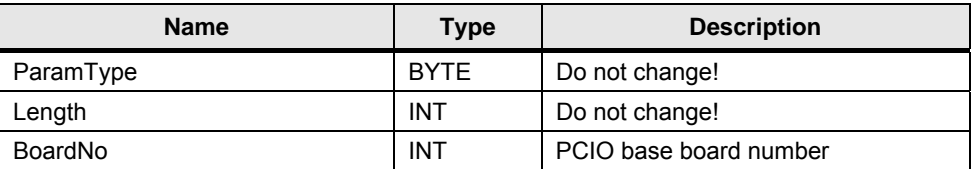

#### <span id="page-35-0"></span>**Write outputs of DIO module**

Writing outputs of one DIO module is done by **UDT\_PCIO\_WRITE\_DIO**.

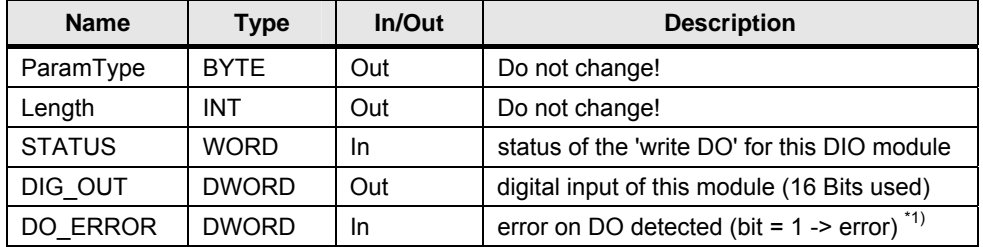

Table 6-25 Structure of UDT\_PCIO\_WRITE\_DIO

<sup>\*1)</sup> The DIO module recognises errors at the digital output channels. The error is only signalled as "sum error" four 8 outputs. That's why the value of DO\_ERROR identifies the group of digital outputs only. There is no information about the specific faulty output channel.

Table 6-26 Meaning of DO\_ERROR

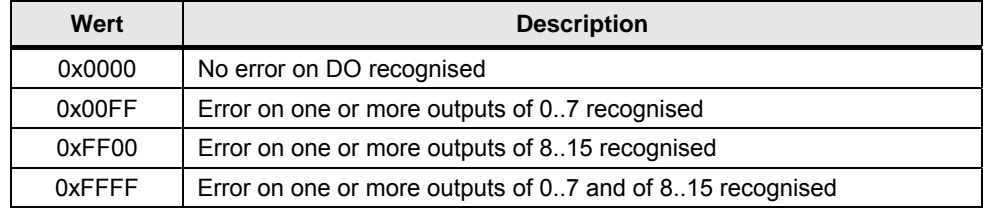

The open load detection only works with output of 0. The detection of the error needs approximately 500 µs i.e. after a change from 1 to 0 an error will be detected in the next PLC cycle.

#### **Write outputs of AIO module**

**Note** Analogue outputs are written only, if they are enabled in the configuration (PCIO\_CONFIG).

Writing outputs of one AIO module is done by **UDT\_PCIO\_WRITE\_AIO**.

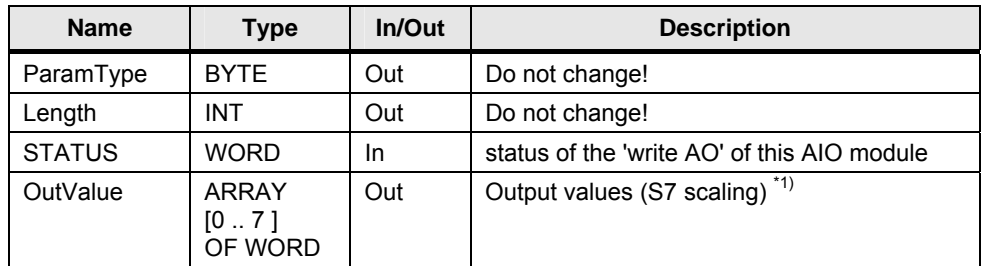

Table 6-27 Structure of UDT\_PCIO\_WRITE\_AIO

\*1) The PCIO board uses 16 bit values for analogue output (15 bit + 1 bit for sign). Because of compatibility the well known S7 scaling is used in the WinAC interface. Table 6-28 Scaling analogue output

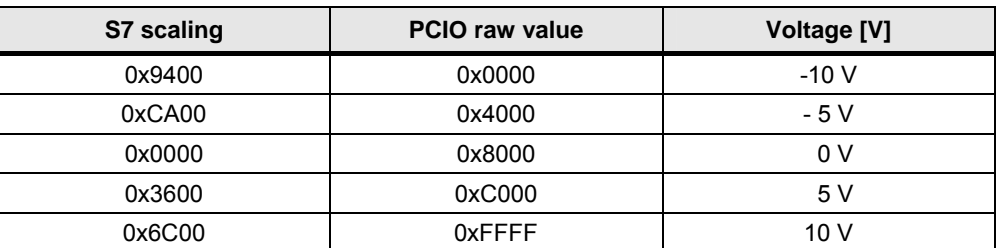

### <span id="page-36-0"></span>**6.6 SW interrupt (OB52-OB54)**

For every PCIO board there is a parameter "OB number for interrupt call" (PCIO\_CONFIG).

To transfer the interrupt data into the WinAC OB the limited amount of local data of the OB is used:

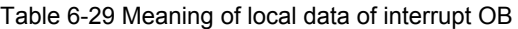

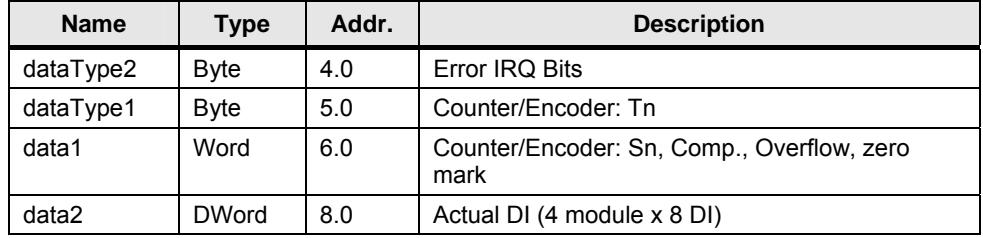

The actual values of all interrupt digital inputs of all four modules are transferred to the interrupt OB. The PCIO board signals an interrupt for every change of these digital inputs. The edge detection has to be done by the user program in the WinAC.

To access all the interrupt sources symbolic the **UDT\_PCIO\_IRQ\_DATA** is prepared in the example project. In the OB52 of the example project the interrupt information is copied to a variable of this type (UDT). After that the information is accessible symbolically.

## <span id="page-37-0"></span>**7 Examples for applications**

## <span id="page-37-1"></span>**7.1 Use of the STEP 7 example project**

The STEP 7 example project is realised for the following PCIO configuration:

- one PCIO board
- Slot 0: DIO
- Slot 1: AIO
- Slot 2: DIO
- Slot 3: empty

If using another PCIO configuration you have to adapt the example project.

Of course you have to check the name and the IP address of the WinAC in your hardware configuration.

#### <span id="page-37-2"></span>**7.1.1 Structure of the STEP 7 example program**

#### **OB100 Complete Restart**

The driver has to be started (**PCIO\_INIT**). Additional within the OB100 the PCIO Board including the installed modules is configured (**PCIO\_CONFIG**).

At the end of this OB some internal counters are initialized.

#### **OB1 CYCL\_EXEC**

In the beginning of OB1 the inputs are read. After that the processing follows. At the end the outputs are written.

In the example project some lines are comments – you can use it for reading and writing in "single shoot" mode.

#### **OB52 (Interrupt)**

In the OB52 the information about the interrupt sources are copied to a variable of type **UDT\_PCIO\_IRQ\_DATA**. Thus this information can be accessed symbolically.

In network 3 you see an example for edge detection of the interrupt digital inputs. This is necessary because the PCIO triggers an interrupt for every change of a digital input.

In the following networks the internal counters for the different encoder/counter interrupt sources are processed.

#### **DB200 - configuration**

This DB contains the configuration for the PCIO board. According to the PCIO hardware this DB consists of fife UDTs: "Config-Base", "Config-DIO", "Config-AIO", "Config-DIO", "Config-Empty".

#### **DB201 – read data from PCIO**

This DB is used for storing the read data from PCIO. According to the PCIO hardware this DB consists of fife UDTs: "Read-Base", "Read-DIO", "Read-AIO", "Read-DIO" and "Read-Empty".

#### **DB202 – write data to PCIO**

This DB is used for storing the data for writing to PCIO. According to the PCIO hardware this DB consists of fife UDTs: "Write-Base", "Write-DIO", "Write-AIO", "Write-DIO" and "Write-Empty".

#### **DB1000 – internal Variables**

This DB contains a number of internal values. The example project does not use any flags. That's why this DB is used.

### <span id="page-38-0"></span>**7.2 Adapt the STEP 7 example to own demands**

#### <span id="page-38-1"></span>**7.2.1 Other modules used than in the example**

When using other modules than in the example project, the following changes have to be done:

- Build up the configuration DB with the right UDTs according the PCIO hardware structure (see chapter [6.3.1](#page-28-0) . Structure of the configuration data for [one PC IO board"](#page-28-0) on page [29\)](#page-28-0) In the example project you have to change the DB200. It must contain the matching UDTs according to the hardware configuration of the PCIO.
- Build up the DB for reading inputs with the right UDTs according the PCIO hardware structure (see chapter [6.4.1](#page-31-0) .[Data structure for reading inputs](#page-31-0)" on page [32\)](#page-31-0) In the example project you have to change the DB201. It must contain the

matching UDTs according to the hardware configuration of the PCIO.

 Build up the DB for writing outputs with the right UDTs according the PCIO hardware structure (see chapter [6.5.1](#page-34-2) "[Data structure for writing outputs](#page-34-2)" on page [35\)](#page-34-2) In the example project you have to change the DB202. It must contain the matching UDTs according to the hardware configuration of the PCIO.

#### <span id="page-38-2"></span>**7.2.2 Using more than one PCIO board**

When using more than one PCIO board, the following changes have to be done:

- Use different interrupt lanes for all PCIO boards (maximum three) (see chapter 3.2 ...Installation hardware PCIO in Microbox  $PC427B^{\circ}$ , S, [11\)](#page-10-2)
- Check if all PCIO boards use own exclusive interrupts (see .check exclusive interrupt on page 18)
- Call **PCIO\_INIT** only **one time**, independent of the number of used PCIO boards.
- Change number of PCIO board in the DBs for the PCIO function blocks (e.g. CFG\_BASE.BoardNo = 2)
- The configuration has to be done separately for every PCIO board. That means for every PCIO board a separate configuration DB is needed (see chapter [6.3.1](#page-28-0) ["Structure of the configuration data for one PC IO board](#page-28-0)", S. [29](#page-28-0)). The FB **PCIO CONFIG** has to be called for every PCIO board one time.
- It is recommended to use a separate DB for reading input / writing output for every PCIO board. The function block **PCIO\_READ** respectively **PCIO\_WRITE** have to be called for every PCIO board.

#### <span id="page-39-0"></span>**7.2.3 Using peripheral area**

To simplify the usage of PCIO periphery you can copy the inputs to the peripheral area and pick up the outputs from the peripheral area. Because this solution depends on your concrete configuration it is not included in the sample S7 project.

A STEP 7 project using the peripheral area could look like this:

Table 7-1 STEP 7 program with peripheral area

```
 // read input from PCIO 
 CALL "PCIO_READ", "DBI_PCIO_READ" 
     DATA = "DB_READ_0" 
     ... 
 // copy input to peripheral area 
L DB_READ_0.RD_DIO_DIG_IN
 T ED 0 
 // now you can use standard IN peripheral variables 
U E0.0 U E0.1 
 ... 
 // work with standard OUT peripheral variables 
= A1.5 SET 
 S A1.0 
 // copy the output from peripheral area 
 L AD 0 
 T DB_WRITE0.WR_DIO_DIG_OUT 
 // write output to PCIO 
 CALL "PCIO_WRITE"."DBI_PCIO_WRITE" 
     DATA = DB_WRITE_0 
     ...
```
## <span id="page-40-0"></span>**8 Error Codes**

The WinAC PCIO driver can provide different classes of error messages:

- Code in the FB-output **STATUS** according to WinAC-ODK (see chapter [8.1](#page-40-1) in this document)
- Special error codes of the PCIO driver (see chapter [8.2](#page-41-1) on page [42](#page-41-1) in this document)

### <span id="page-40-1"></span>**8.1 Error codes of WinAC ODK 4.1**

The WinAC PCIO driver had been developed with the WinAC ODK (Open Development Kit). The ODK can also generate error codes, which are returned from the **STATUS** of the FBs.

#### <span id="page-40-2"></span>**8.1.1 Error Codes of SFB65001 CREA\_COM**

These error codes can only be returned from FB **PCIO\_INIT**

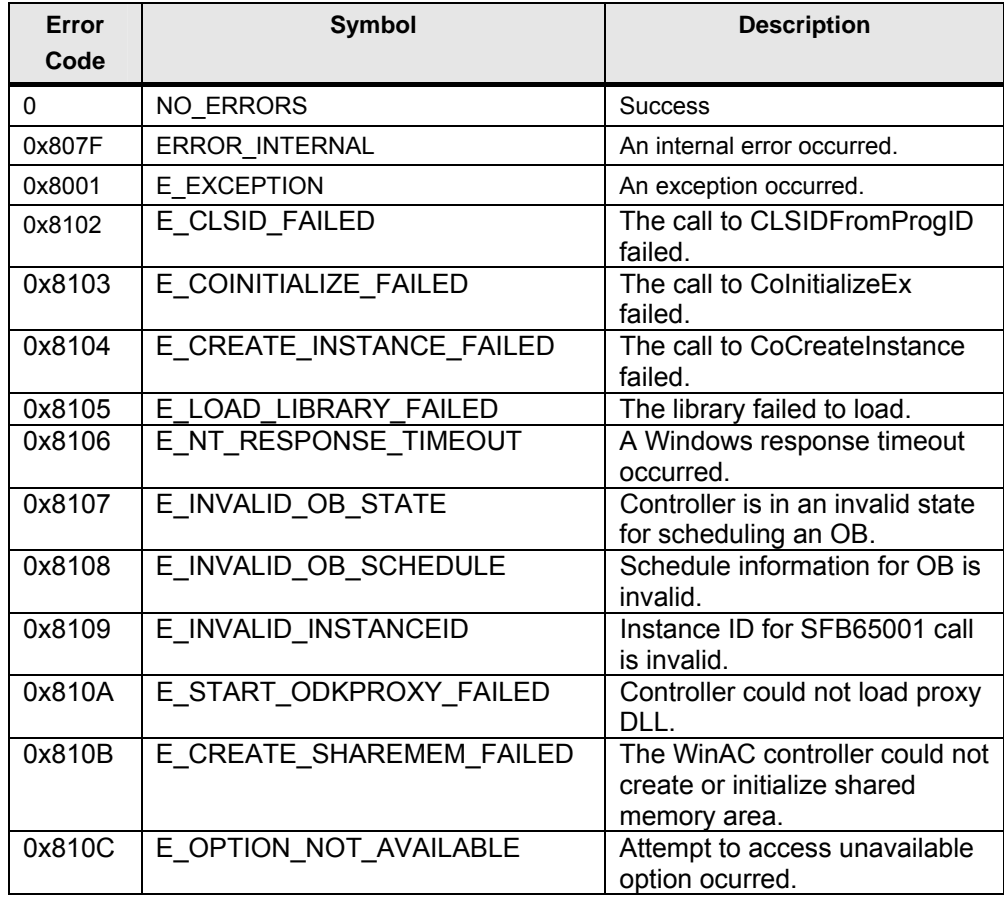

Table 8-1 WinAC ODK error messages for CREA\_COM

#### <span id="page-41-0"></span>**8.1.2 Error Codes für SFB65002 EXEC\_COM**

These error codes can be returned from all FBs.

| Error<br>Code | <b>Symbol</b>          | <b>Description</b>                                                                                |
|---------------|------------------------|---------------------------------------------------------------------------------------------------|
| 0             | NO ERRORS              | <b>Success</b>                                                                                    |
| 0x807F        | <b>ERROR INTERNAL</b>  | An internal error occurred.                                                                       |
| 0x8001        | E EXCEPTION            | An exception occurred.                                                                            |
| 0x8002        | E NO VALID INPUT       | Input: the ANY pointer is invalid.                                                                |
| 0x8003        | E INPUT RANGE INVALID  | Input: the ANY pointer range is invalid.                                                          |
| 0x8004        | E NO VALID OUTPUT      | Output: the ANY pointer is invalid.                                                               |
| 0x8005        | E OUTPUT RANGE INVALID | Output: the ANY pointer range is<br>invalid.                                                      |
| 0x8006        | E OUTPUT OVERFLOW      | More bytes were written into the output<br>buffer by the extension object than<br>were allocated. |
| 0x8007        | E NOT INITIALIZED      | ODK system has not been initialized:<br>no previous call to SFB65001<br>(CREA COM).               |
| 0x8008        | E HANDLE OUT OF RANGE  | The supplied handle value does not<br>correspond to a valid extension object.                     |
| 0x8009        | E INPUT OVERFLOW       | More bytes were written into the input<br>buffer by the extension object than<br>were allocated.  |

Table 8-2 WinAC ODK error messages for EXEC\_COM

## <span id="page-41-1"></span>**8.2 Special error codes of the PCIO driver**

Among the general error bit of the driver FBs there is a special error code in the value of **STATUS** to describe the reason of the problem.

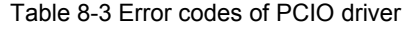

0x0000 - no error

#### **errors of PCIO driver DLL**

- 0x8501 detected to many PCIO boards on PCI bus
- 0x8502 RtTranslateBusAddress failed
- 0x8503 Failure on RtMapMemory
- 0x8504 RtAttachInterruptVectorEx failed
- 0x8505 byte mirroring not successful
- 0x8506 no byte mirroring test processed!
- 0x8511 false base board no (0..3)
- 0x8512 sensor channel not known for PCIO base
- 0x8513 no valid sensor channel number (0..3) for PCIO base board
- 0x8514 base address BA unknown

0x8521 - modul number not known for DIO 0x8522 - no valid modul number (0..3) for DIO 0x8523 - too many DIO modules found for one PCIO base board 0x8524 - no DIO moudule on this slot 0x8525 - DIO is just booting (not ready for use yet) 0x8531 - modul number not known for AIO 0x8532 - no valid modul number (0..1) for AIO 0x8533 - slot unknown for AIO module 0x8534 - no valid AO channel number (0..7) 0x8535 - no valid AI channel number (0..7) 0x8536 - no more values to AO convert. 0x8537 - no more value to AI convert. 0x8538 - AO data struct not defined 0x8539 - AI data struct not defined 0x853A - too many AIO modules found for one PCIO base board 0x853B - undefined range for analoge input 0x853C - analog out conversion is bussy 0x8551 - Error RtGetClockTime() for start time 0x8552 - Error RtGetClockTime() for end time 0x8553 - internal table for time stamps is full 0x8554 - undefined ID for time stamp table **errors with WinAC Handling (ODK part)**  0x9001 - error using ODK\_Read.. function 0x9002 - error using ODK Write.. function *errors with configuration*  0x9011 - false PCIO board number 0x9012 - false number for WinAC IRQ OB (only 52-54 allowed) 0x9013 - false lenght of <config section> 0x9014 - false <read section> 0x9015 - no AIO module on this slot installed 0x9016 - read for to many AIO modules 0x9017 - invalid range for AI channel 0x9018 - no DIO module on this slot installed 0x9019 - slot is not empty

*errors with reading from PCIO* 

0x9021 - false lenght of <read section>

0x9022 - expected <read base section>

0x9023 - false <read section>

0x9023 - false PCIO board number

0x9025 - read for to many AIO modules

0x9026 - no AIO module on this slot installed

0x9027 - got no valid AI data from AIO

0x9028 - no DIO module on this slot installed

0x9029 - got no valid DI data from DIO

0x902A - no DIO module on this slot installed

*errors with writing to PCIO* 

0x9031 - false lenght of <write section>

0x9032 - expected <write base section>

0x9033 - false <write section>

0x9034 - false PCIO board number

0x9035 - read for to many AIO modules

0x9036 - no AIO module on this slot installed

0x9037 - got no valid AI data from AIO

0x9038 - no DIO module on this slot installed

0x9039 - got no valid DI data from DIO

0x903A - no DIO module on this slot installed

0x903B - error on DO detected

*other errors* 

0x9101 - error creating event for signaling PCIO-IRQ to WinAC

0x9102 - multiple creation of IRQ monitor

(perhaps multiple PCIO\_INIT calls)

## <span id="page-44-0"></span>**9 Abbreviations**

- AIO Analogue In/Out: extension module for PCIO board
- DB Data block
- DIO Digital In/Out: extension module for PCIO board
- FB Function block
- OB Organisation block
- PC IO Personal Computer Input / Output
- RTX Real Time eXtension for Windows
- UDT User defined type (definition of data type in STEP 7)

## <span id="page-45-0"></span>**10 History**

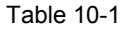

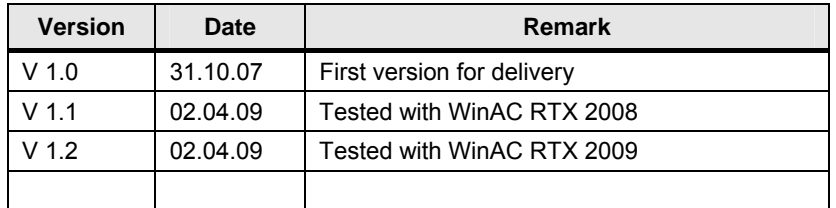